# **2CU Quick installation Guide**

## **A. Physical Description**

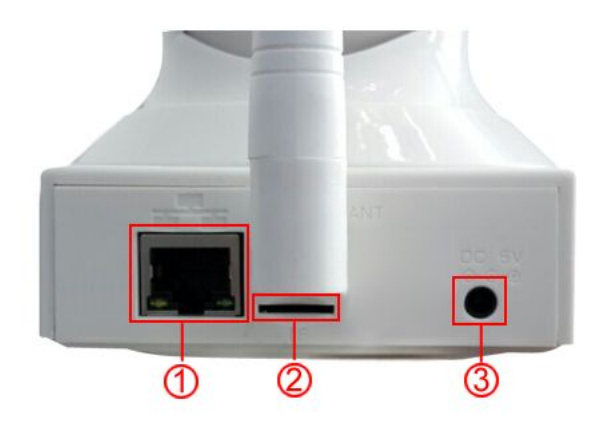

**1:TCP/IP**; **2**:**TF Card Slot**; **3**:**Power**

# **B. Download Install 2cu App**

According to the type of mobile phone to the apple APP Store or Android Google Play search 2Cu, Or go to www.2cu.co to download and install the "2Cu" mobile phone terminal app, Follow the prompts to complete the registration and login 2Cu.

## **C. Network camera Connect**

### **1**: **Through the WIFI network**

The mobile phone is connected to the WIFI wireless router (because WIFI does not support the 5G network camera, please confirm the WIFI mobile phone is connected to the 2.4G network),

Open the 2Cu mobile phone terminal App, add a button in the upper right corner click on the equipment list, select a QR code scanning, The App will automatically identify the mobile phone access to the WIFI SSID.<br>enter the password for the WIFI account, Click on the next generation of QR code, QR code on

mobile phone camera alignment, keep the distance of 20-30cm, until you hear a voice prompt "bite", in accordance with the wizard behind the operation, access to WIFI network camera, lights will Chang Liang。

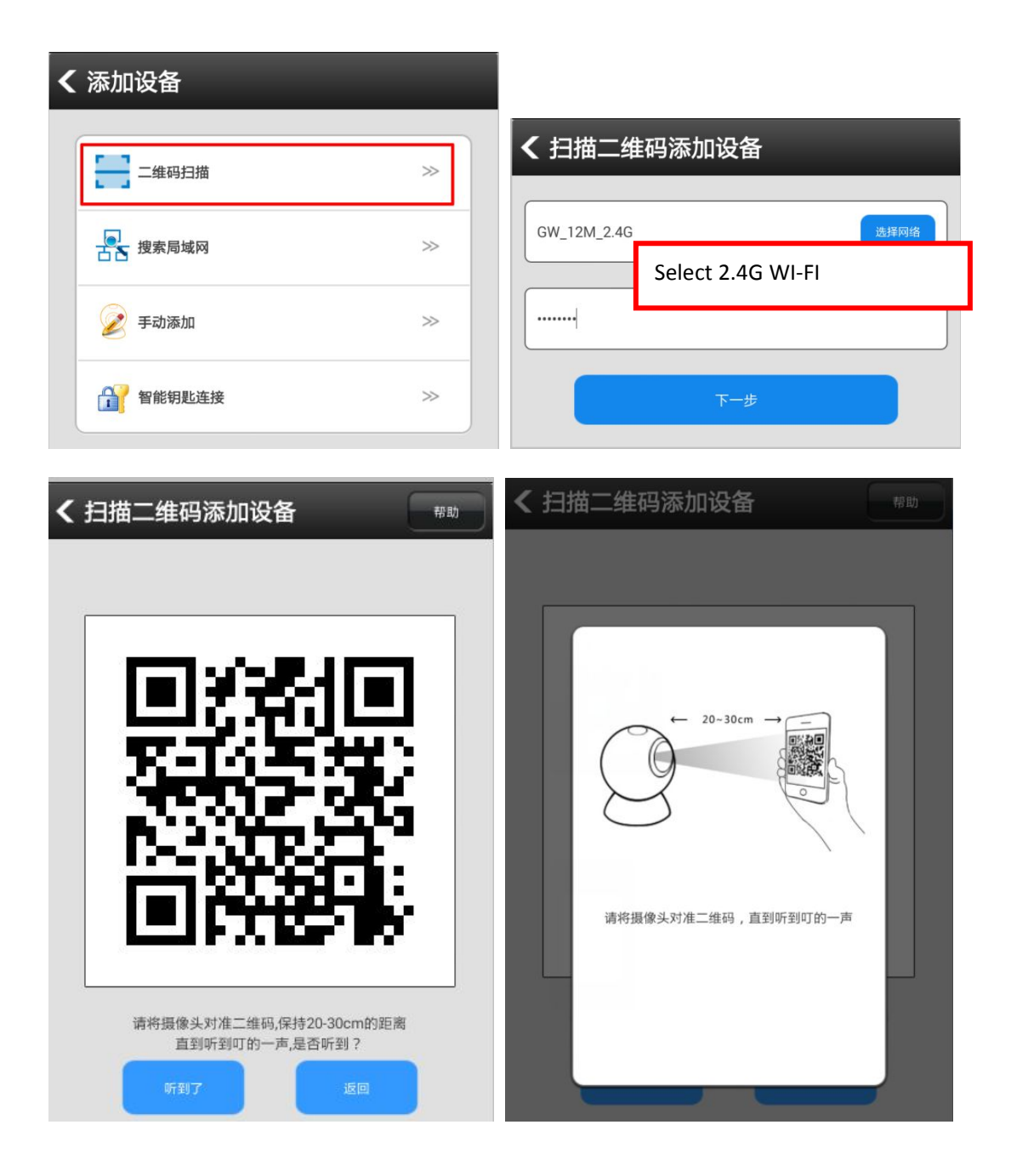

#### **2**:**Connected bya wired network**

The camera after the power is switched on, the cable is connected with one end of the camera network interface, the other end is connected to the router (LAN router interface to open DHCP function), after a successful connection network lights will be on。

## **3: Access to the camera by using 2Cu**

① Add camera: camera, access network, to ensure that the mobile phone and camera in the same LAN;

Open the 2cu> equipment list, Pull down to refresh, App will be prompted to discover new equipment, Click here to add a new device, According to the prompt for the equipment name and create a remote access password, click Add. **password is 123**

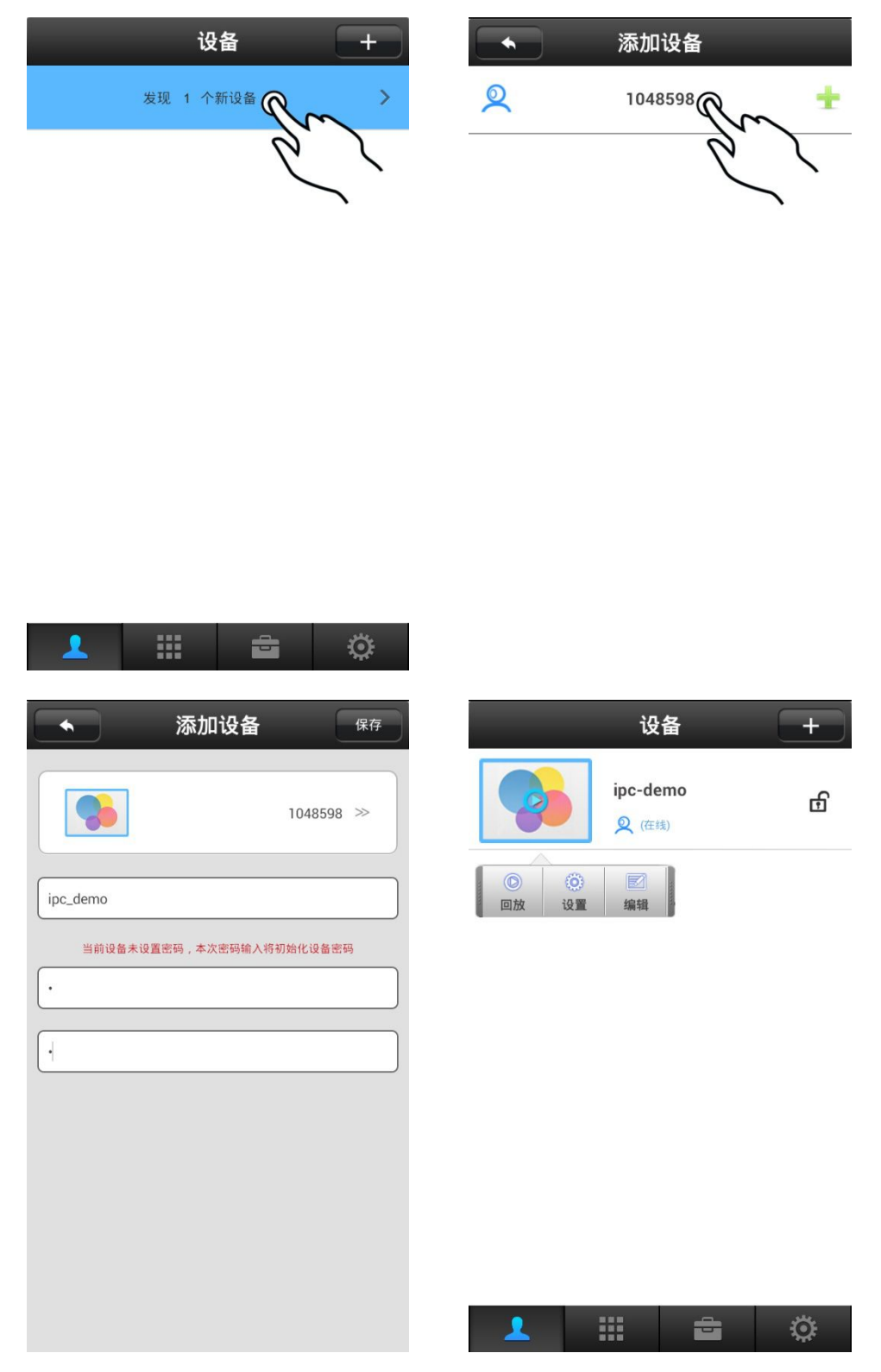

②To view the real-time video: click the play button on the camera thumbnails, real-time video

camera views, sliding screen can control the camera rotation。

③ Video playback: click on the video file list entry blank, in the pop-up option click playback interface into the video playback, video retrieval the default camera file, select the file to play。

## **D. Common problems**

①Q: Add a device, app does not prompt discovery of new equipment

A: Please check whether the camera and mobile phone in the same LAN;

Please check the camera network indicator light is on;

If the camera and mobile phone is not in the same LAN, recommend the use of ID to manually add the camera;

② Q: To view the real-time video, prompt for password error

A: Please check the camera settings to add remote access password is correct, if not correct select Edit reset the password in the camera remote access list entry;

If you forget the camera remote access password, press "Reset" to suggest the equipment to restore the factory default value (the default is empty, first add acamera to create a new password, otherwise will not be able to remotely access);

③ Q: The list of devices that equipment off-line

A: Please check whether the normal network camera, check the network light is on; Please check whether the normal network router;

- ④ Q: Infrared remote control to control the camera rotation
	- A: Please check the infrared remote controller and mobile phone connection is normal; Please adjust the infrared remote control, infrared receiver at the camera; Some mobile phone needs to be adjusted to the maximum volume keys;

#### ⑤ Q: Video playback is unable to find the video file

A: Please check whether the damage to the SD card; The retrieval time check the video file, the system time to check the camera;

- ⑥ Q: Camera unable to connect to the WIFI
	- A: Make sure to enter the WIFI password is correct;

The camera does not support the 5G network, the mobile phone is connected to the 2.4G WIFI network